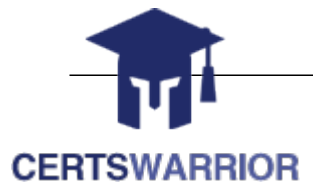

## SAP

 SAP Certified Application Associate - SAP S/4HANA Cloud - Finance Implementation C\_S4CFI\_1905

### **Questions & Answers PDF**

## **For More Information:**

**https://www.certswarrior.com/**

# **Features:**

- 90 Days Free Updates
- 30 Days Money Back Guarantee
- Instant Download Once Purchased
- 24/7 Online Chat Support
- $\triangleright$  Its Latest Version

#### **Question: 1**

How to rename a field label.

Note: There are 2 correct answers to this question.

A. Select the Description field so that the Description label is highlighted.

- B. Rename this field to Project Details.
- C. Right click this new group and from the context menu choose Add Field. Select Region.
- D. Drag the city field from its current group and drop it into your new group.

#### **Answer: A,B**

#### **Question: 2**

Your company (company code 1010) purchased a building from vendor 10300006. You need to post the asset acquisition. The value of the building is EUR 1,000,000. The tax of 19 percent is not included in the price.

Display the FI document.

Note: There are 2 correct answers to this question.

A. From the menu, choose More  $\mathbb{Z}^n$  Document  $\mathbb{Z}^n$  Display.

- B. Through the asset to the APC balance sheet account (16001000)
- C. To the technical clearing account for integrated asset acquisitions (16014000)
- D. To the technical clearing account for integrated asset acquisitions (16014000)

**Answer: A,B** 

#### **Question: 3**

Your company purchased a machine. The machine has already been delivered and a nonintegrated asset acquisition in Asset Accounting has been posted, but it was discovered that the machine was a little damaged. The value should be reduced by 10000.

Post a credit memo with the following details:

Note: There are 3 correct answers to this question.

A. Go to the SAP Fiori Launchpad and in the Document Entry group of the Launchpad, choose the tile Credit Memo in Year.

B. Press the Submit button at the bottom of your screen to process the payment.

C. In the Create General Header Data for Posting screen, enter company code 1010,choose your asset, and select Continue.

D. Enter the transaction data as provided in the table.

#### **Question: 4**

How is the technical clearing account used during integrated asset acquisitions? Note: There are 1 correct answers to this question.

A. It is debited with the amount posted to the supplier in the valuation documents.

B. It is credited with the amount posted to the asset in the valuation documents.

- C. It is credited with the amount posted to the asset in the operational document.
- D. It is debited with the amount posted to the supplier in the operational document.

#### **Answer: B**

#### **Question: 5**

Post an integrated complete retirement for your machine ## (value date for sale: July 1st, Current Year. You gain a sales price/sales revenue of .50,000 (net). The Revenue from asset retirement account has the number 70020000 in the chart of accounts you are using. Use the customer 10100001 and a 0% output tax (A0).

Note: There are 2 correct answers to this question.

A. On the Fiori Launchpad screen, in the Document Entry group, choose the tile Asset Sale with Invoice.

B. On the Asset Retire. frm Sale w/Customer: Header Data screen

C. On the Fiori Launchpad screen, in the Reporting group, choose the Asset Values tile. If it is not there, use the search function.

D. The asset values should be shown by default, if not enter the company code, asset, and select Refresh Asset.

E. Check the documents posted for the year and the planned depreciation values. You should see three documents: the acquisition, the credit memo, and the sale invoice. In the Posted Values tab, you can see that depreciation calculation stops after the date of the asset sale.

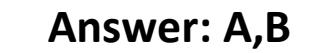

#### **Question: 6**

How to Check the values for the asset in the Asset Values application? Note: There are 3 correct answers to this question.

A. On the Fiori Launchpad screen, in the Document Entry group, choose the tile Asset Sale with Invoice.

B. On the Asset Retire. frm Sale w/Customer: Header Data screen

C. On the Fiori Launchpad screen, in the Reporting group, choose the Asset Values tile. If it is not there, use the search function.

D. The asset values should be shown by default, if not enter the company code, asset, and select Refresh Asset.

E. Check the documents posted for the year and the planned depreciation values. You should see three documents: the acquisition, the credit memo, and the sale invoice. In the Posted Values tab, you can see that depreciation calculation stops after the date of the asset sale.

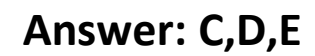

#### **Question: 7**

The cost-accounting department wants a list of the posted assets of your company code, 1010, by cost center. Analyze the asset portfolio and execute the asset balances report.

Start an asset balance report with the appropriate sort variant.

Note: There are 3 correct answers to this question.

A. On the SAP Fiori Launchpad, from the Reporting group, choose the tile Asset Balances.

B. On the Asset Balances screen

C. Select Go.

D. Click the Make Bank Transfer button at the bottom of your screen.

**Answer: A,B,C** 

#### **Question: 8**

How to run a test depreciation using the values? Note: There are 3 correct answers to this question.

A. On the Fiori Launchpad, choose the tile Periodic Activities  $\mathbb{Z}^n$  Schedule Asset Accounting Jobs.

- B. On the Application Jobs screen, select New.
- C. On the Cash Position Details screen, give the filter criterias from the table and press Go.
- D. In the Job Template drop-down, select Depreciation Posting Run.

**Answer: A,B,D** 

#### **Question: 9**

You want to see the effect of the payment blocking reason selected. You want to attempt to post a manual outgoing payment. Then remove the payment block and post a partial payment for half the amount.

Attempt to post a manual payment with the following details:

Note: There are 3 correct answers to this question.

- A. On the SAP Fiori Launchpad, search and open the Post Outgoing Payments app.
- B. Enter the data as in the table and select Show Items. You see one open item.
- C. Select Clear.
- D. Select Post.

#### **Answer: A,B,C**

#### **Question: 10**

How to Remove the payment block and post the partial payment. Note: There are 3 correct answers to this question.

- A. Select the Journal Entry shown in the Open Items and select Edit.
- B. Select the first Journal entry item and remove the entry from Item Payment Block.
- C. Choose Notes and add a note for the changes made.
- D. Select Back to Journal Entry, save your changes, and select Back.

**Answer: A,B,D** 

#### **Question: 11**

Check how many line items the supplier has open now and what the total balance is for the supplier. Note: There are 3 correct answers to this question.

A. On the SAP Fiori Launchpad Home, select Manage Supplier Line Items.

B. In the Supplier filter field, enter your supplier/employee number and select Go. You see two items open, the invoice and the partial payment. No clearing has taken place.

C. On the SAP Fiori Launchpad Home, select Display Supplier Balances.

D. Enter 1000 in the Allocated Amount field.

**Answer: A,B,C** 

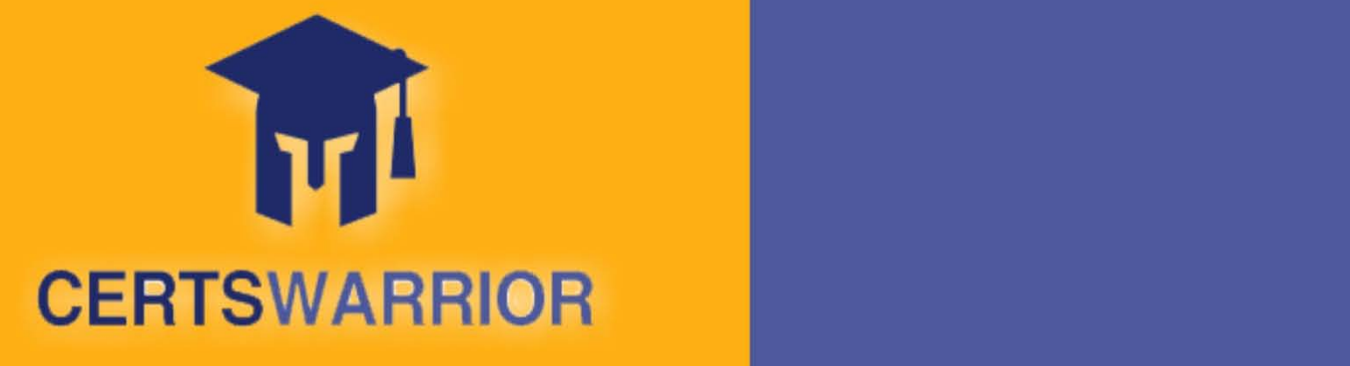

## FULL PRODUCT INCLUDES:

**Instant Download after Purchase** 90 Days Free Updates **Money Back Guarantee** Latest Syllabus Updates 24/7 Live Chat Support PDF Format Digital Download **DDE** 

 **For More Information – Visit link below: https://www.certswarrior.com20% Discount Coupon Code: 20off2019**

**http://www.certswarrior.com/exam/c\_s4cfi\_1905/**<br>Little state of the state of the state of the state of the state of the state of the state of the state of the<br>North state of the state of the state of the state of the stat